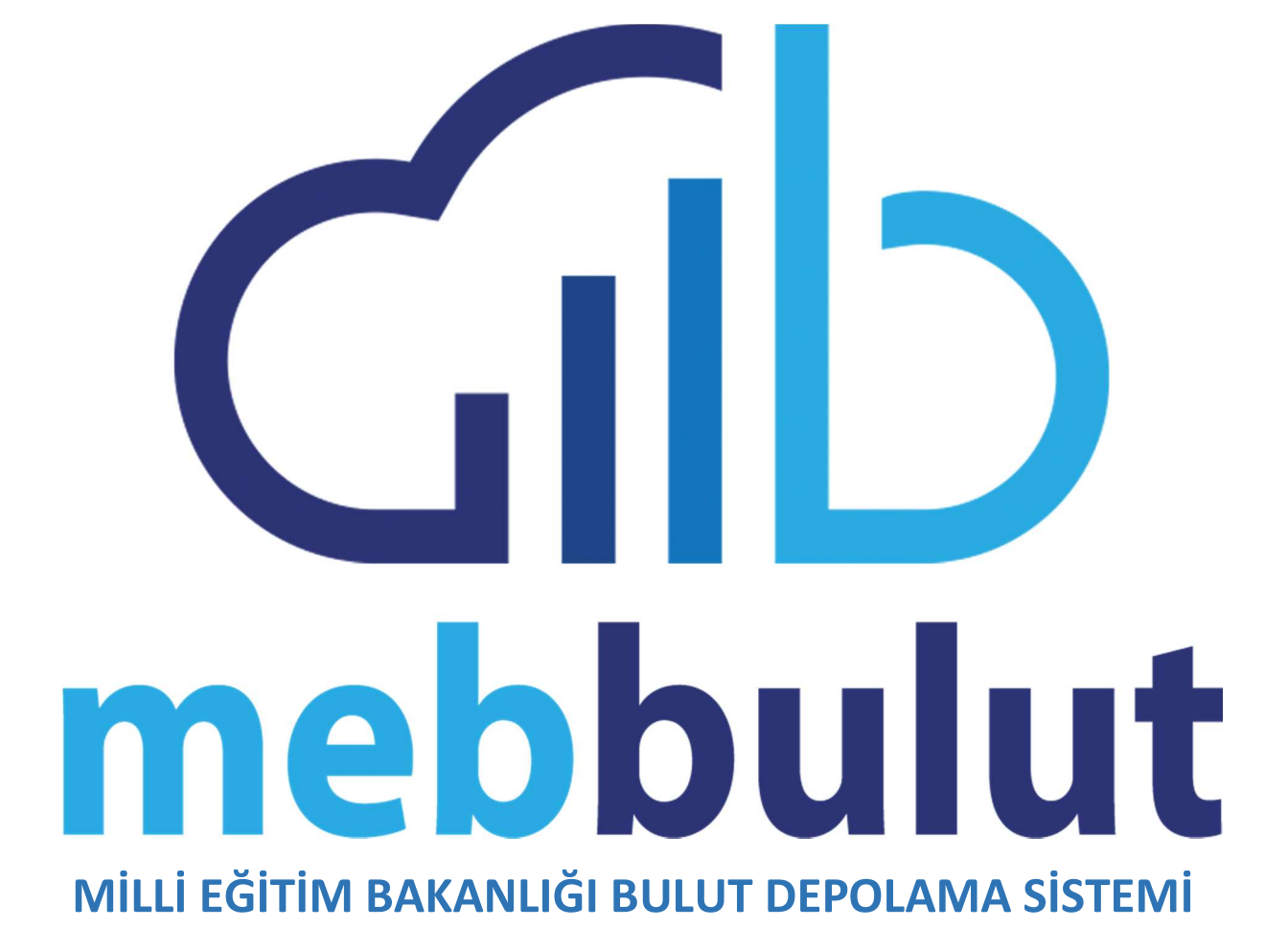

## MİLLİ EĞİTİM BAKANLIĞI BULUT SİSTEMİ HAKKINDA

Milli Eğitim Bakanlığı 2023 Eğitim Vizyonu ile Veriye Dayalı Yönetim Sistemine geçiş süreçleri hızla devam etmektedir. Veriye Dayalı Yönetim süreçlerine katkıda bulunacak, daha hızlı, daha fonksiyonel ve daha güvenli bir şekilde veri paylaşımını sağlayacak olan bulut depolama sistemi kullanıma hazırdır. Tek Şifre ile entegrasyonu tamamlanmış, kurumsal yapı kapsamında erişim kolaylığı sağlanmıştır.

Bulut depolama sistemi https://bulut.meb.gov.tr adresinden hizmet vermektedir.

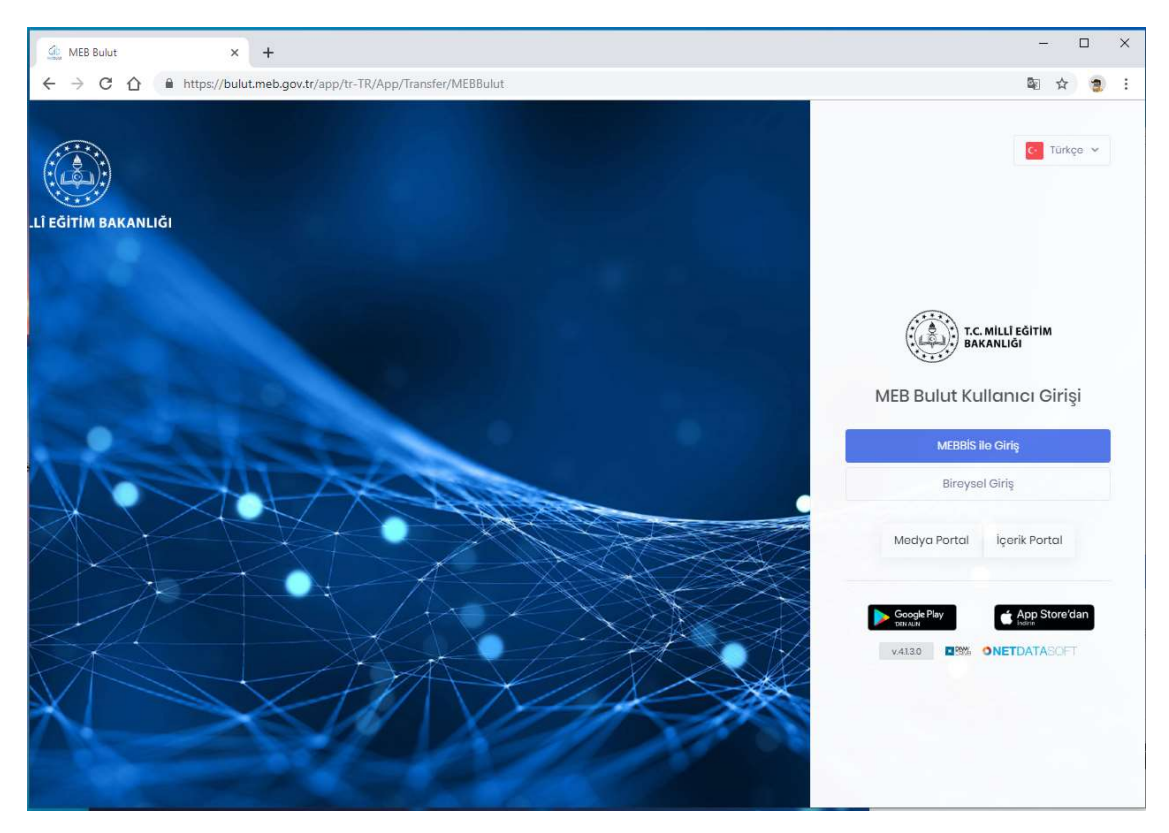

Bulut Depolama Sistemine web, masaüstü ve mobil uygulamalar ürerinden erişim sağlanabilir ve kullanılabilir. Mobil uygulamalar AppleStore veya GooglePlay üzerinden indirilebilir.

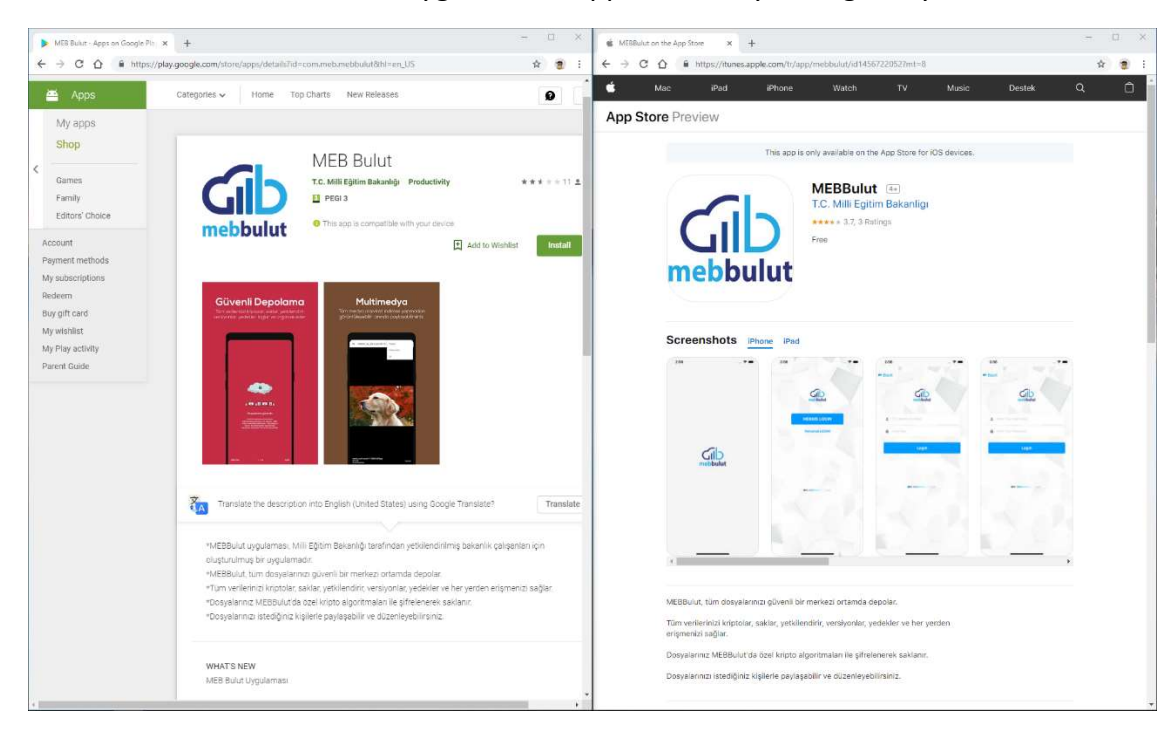

## MEB Bulut Depolama Sistemini Nasıl Kullanırım?

 Bulut sistemi ilk aşamada Merkez Teşkilatlar ve İl Müdürlükleri personelinin kullanımına açılmıştır. Sistem kurum kullanıcıları ve dış kullanıcılar için iki ayrı şekilde giriş yapılabilir şekilde tasarlanmıştır. MEB personeli sisteme Mebbis üzerinden giriş yaparken dış kullanıcılar bireysel giriş seçeneğini kullanacaklardır.

Sisteme giriş yapabilmeniz için öncelikle Mebbis üzerinde tanımlı "meb.gov.tr" uzantılı bir mail adresiniz olmalıdır. Eğer Mebbis sisteminde tanımlı olan mail adresiniz "meb.gov.tr" uzantılı bir adres değilse sisteme giriş yapamazsınız. Bu sebeple önce Mebbis de yer alan kişisel bilgilerinizi kontrol edip, kayıtlı mail adresinizin meb.gov.tr olduğunu teyit etmeniz faydalı olacaktır.

Bulut depolama sisteminde Mebbis içerisinden oluşturulan bir şifre/uygulama anahtarı kullanılmaktadır. Bu sebeple uygulama şifresi oluşturma bölümünden bu işlemi yapmanız gerekmektedir. Bu işlemin nasıl yapılacağı aşağıda ekran görüntüleri ile anlatılmıştır.

## MEBBIS Sitemi üzerinden uygulama şifresi oluşturma,

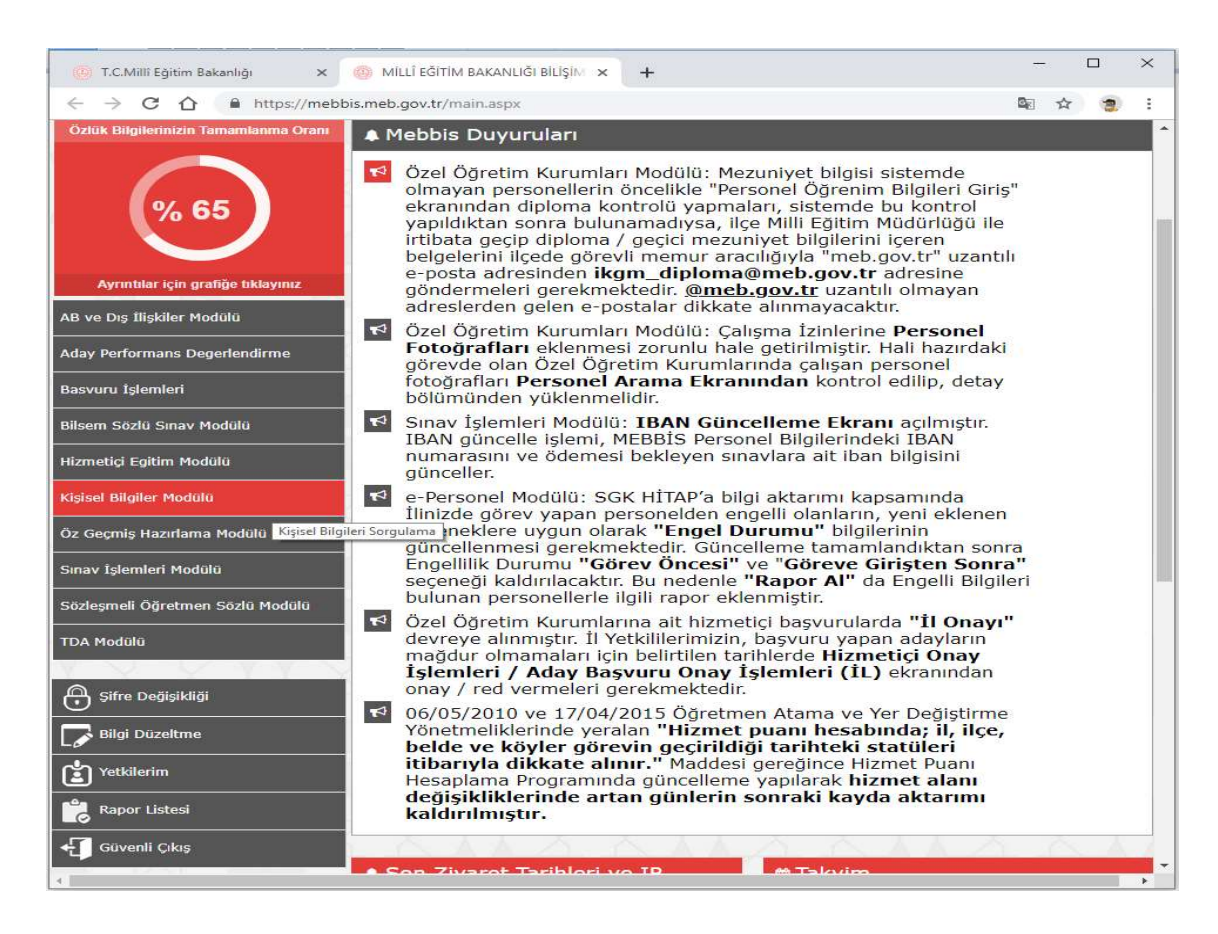

a. Mebbis'e giriş yapılır ve oradan, kişisel bilgiler modülüne girilir,

b. Kişisel bilgiler modülünde ilk önce mail adres bilgisi kontrol edilir. Mail adresimizin *meb.gov.tr* uzantılı bir mail adresi olması gerekir aksi halde sisteme giriş yapamayız. Mail adresimiz meb.gov.tr uzantılı değilse hemen meb adresimiz ile güncelleme yapmamız gerekir.

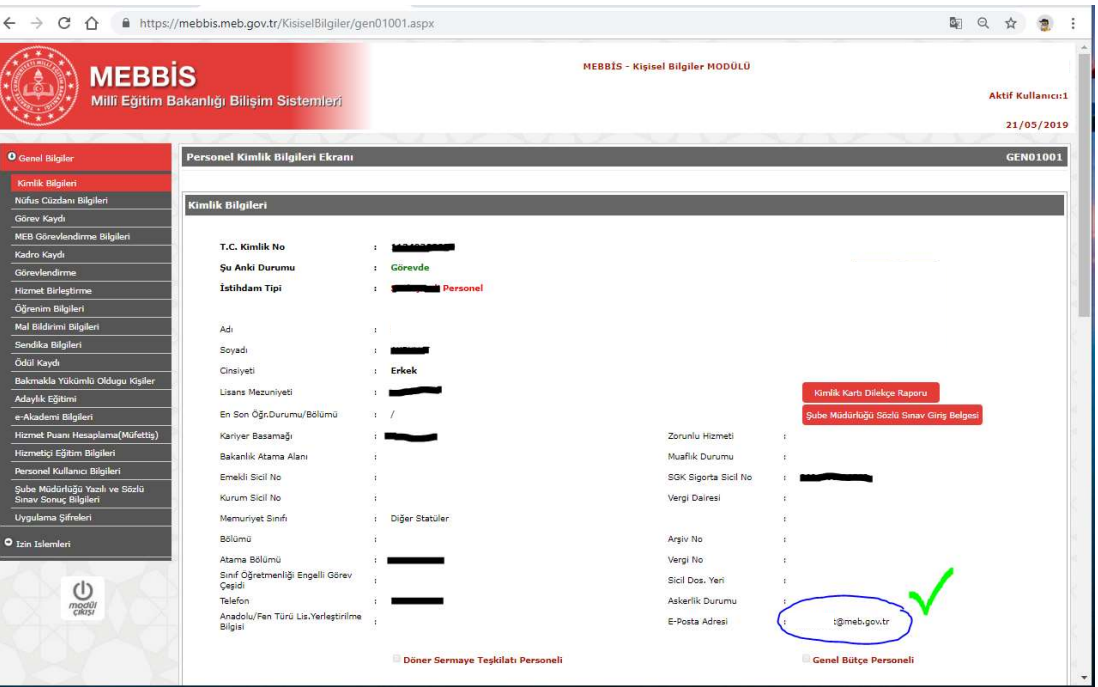

c. Kişisel Bilgiler Modulüne girildikten sonra burada yer alan Uygulama Şifreleri'ne tıklanır ve ilgili bölümüne geçilir.

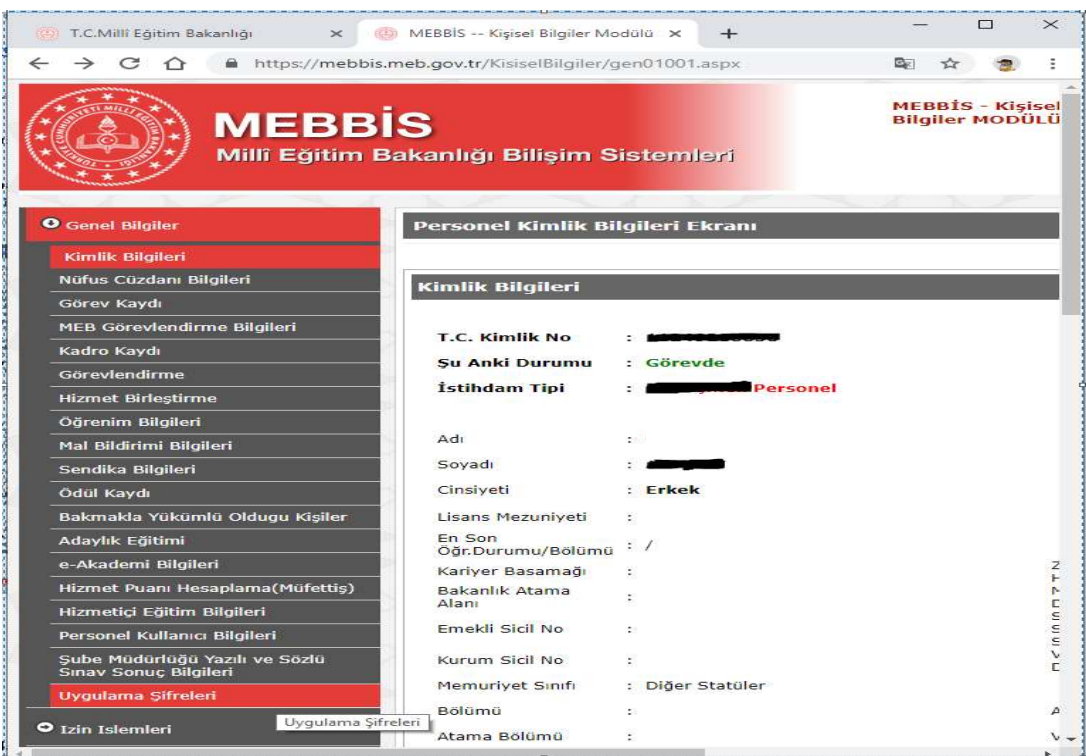

d. Şifre Üret butonu tıklanarak 16 haneli uygulama şifresi oluşturulur.

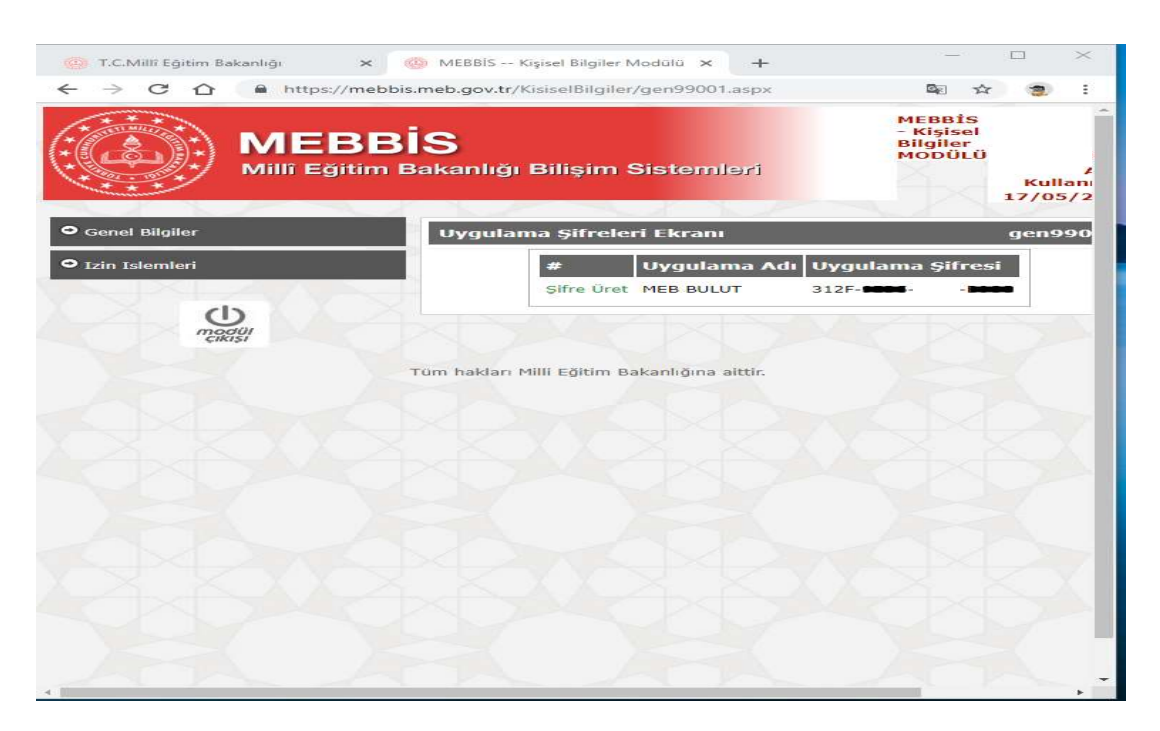

e. Yukarıdaki adımlar tamamlandıktan sonra https://bulut.meb.gov.tr adresinden sistem giriş sayfasına ulaşılır. Bu ekranda Mebbis ile Giriş butonuna tıklanır.

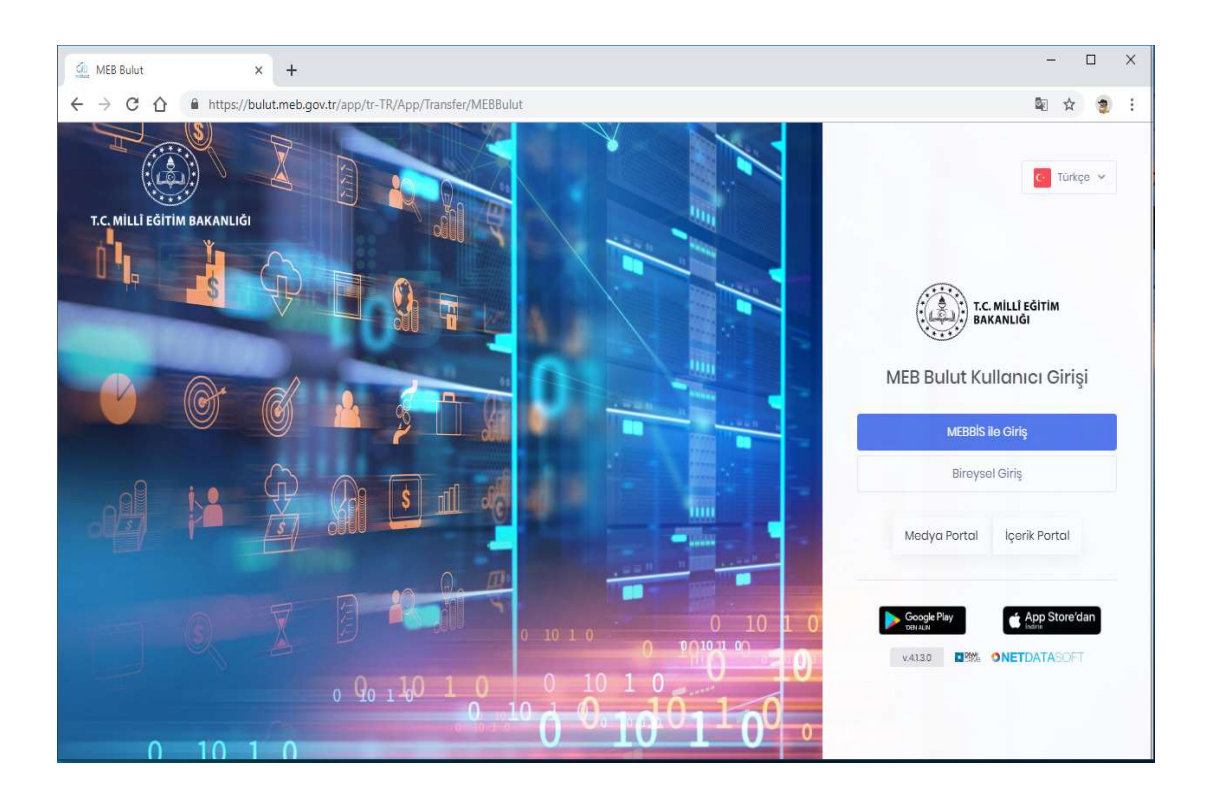

f. Sistem girişi için kullanıcı adı bölümüne TC kimlik numaranızı giriniz ve ileri butonunu tıklayınız. Sonrasında gelen ekranda Mebbis'den oluşturduğumuz uygulama anahtarını giriyoruz ve sisteme giriş yapmış oluyoruz.

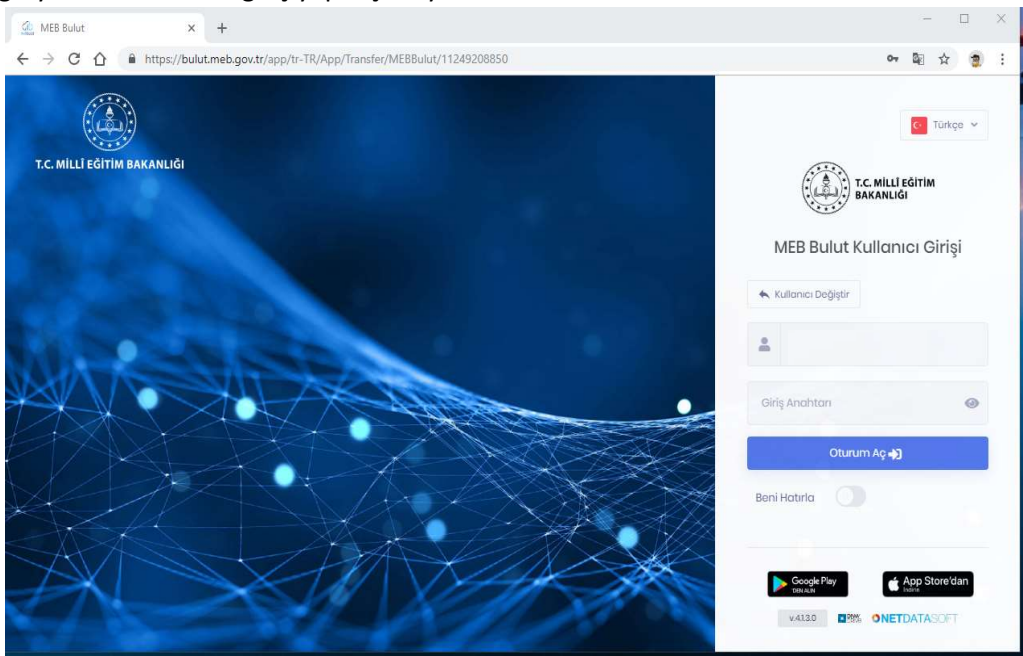

g. Sistem girişi sağlandıktan sonra kullanmaya başlayabilir, dosyalarınızı, yükleyebilir, arşivleyebilir ve dilediğiniz gibi, paylaşabilirsiniz.

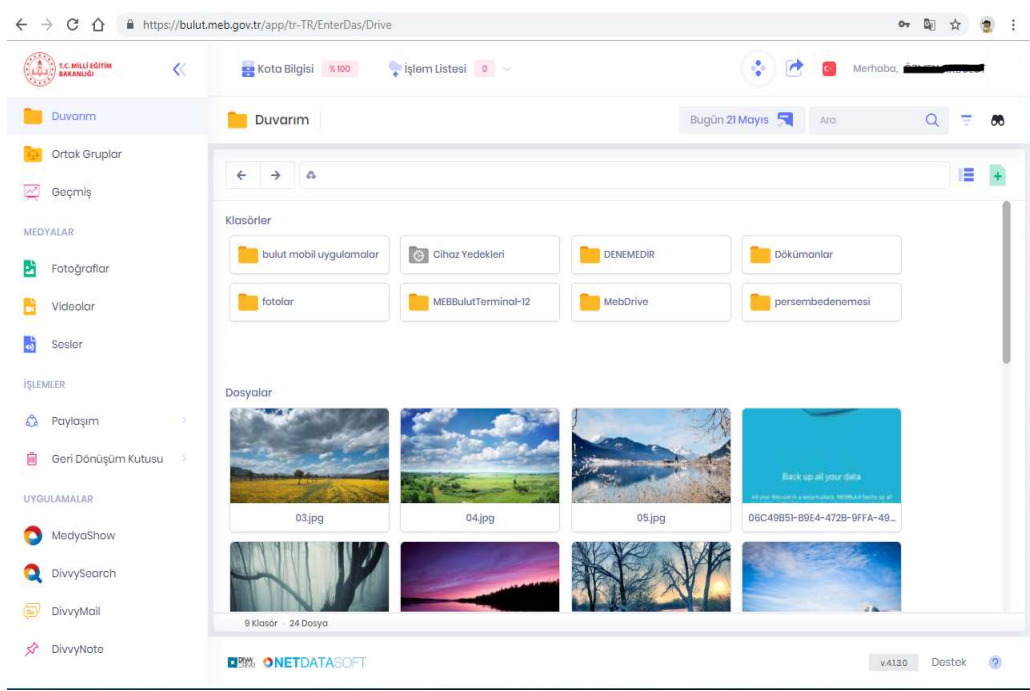